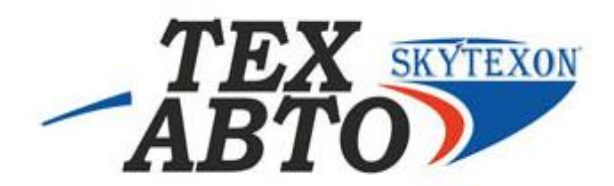

# **VE**

# **РУКОВОДСТВО ПО ЭКСПЛУАТАЦИИ**

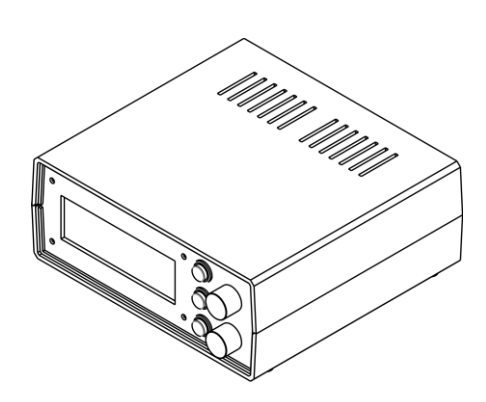

**Компания ТехАвто - продажа оборудования для дизельного автосервиса[, https://www.teh-avto.ru,](https://www.teh-avto.ru/) г. Москва, Дербеневская наб. 11, +7 (495)646-11- 97**

# СОДЕРЖАНИЕ

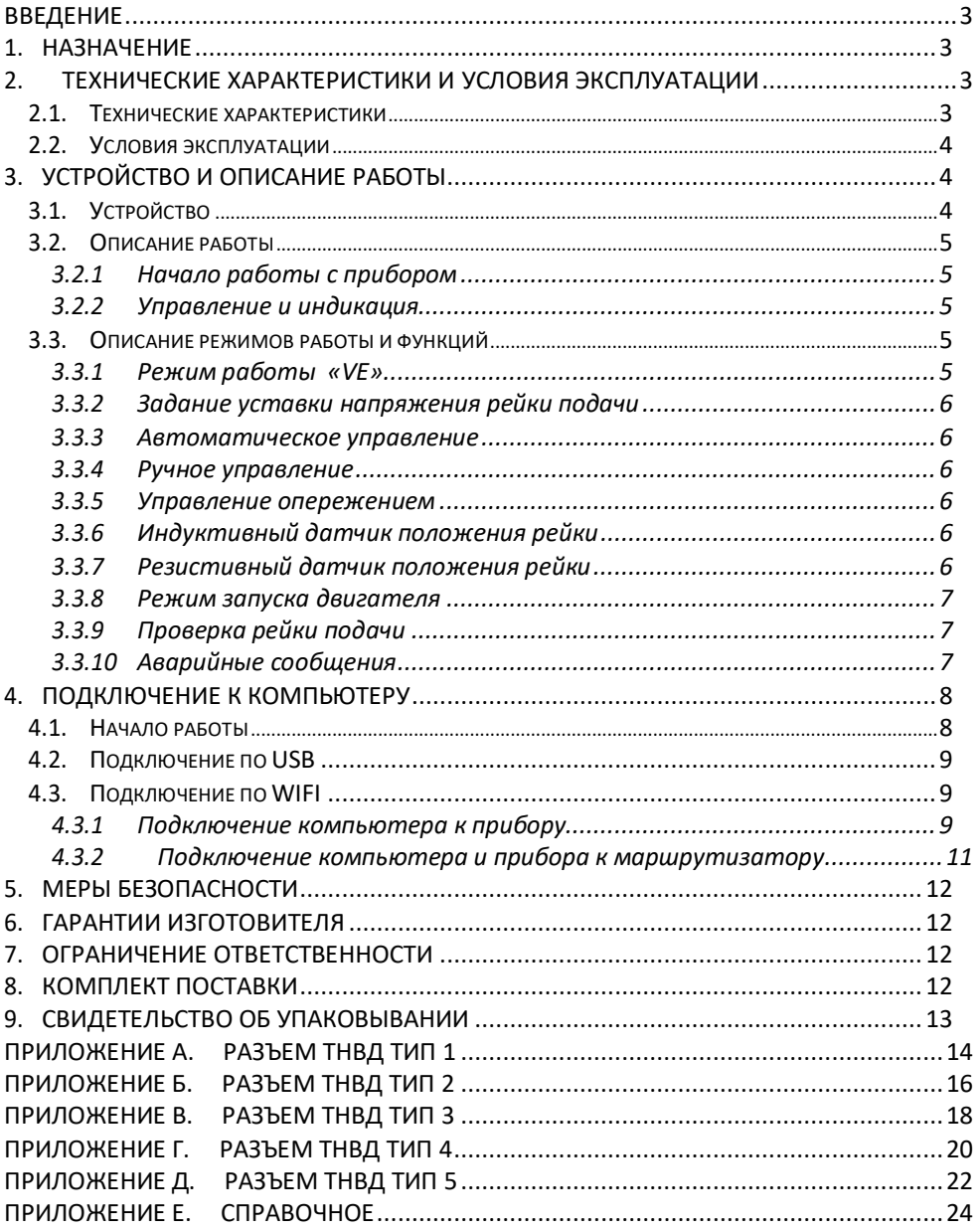

### **Введение**

<span id="page-2-0"></span>Настоящие руководство по эксплуатации предназначено для ознакомления пользователя с устройством, принципом действия, конструкцией, порядком эксплуатации прибора « VE» (далее по тексту «Прибор»).

### **1. Назначение**

<span id="page-2-1"></span>Прибор предназначен для диагностики топливных насосов высокого давления (далее по тексту «Насос») распределительного типа оснащенных индуктивным или резистивным датчиком.

Прибор реализует следующие функции:

- автоматическое управление положением рейки подачи;
- ручное управление положением рейки подачи;
- отображение напряжения снятого с датчика положения рейки;
- отображение температуры топлива внутри насоса;
- отображение тока катушки электромагнита подачи:
- отображение тока катушки электромагнита опережения;
- плавное регулирование угла опережения для насоса
- запуск двигателя на автомобиле с установленным насосом;
- работа через программное обеспечение на персональном компьютере (далее по тексту «ПК») подключенного через USB интерфейс;
- построение графиков на ПК положения рейки подачи в зависимости от времени.

Внешние интерфейсы:

- RS-485;
- $\bullet$  USB 2.0.
- WIFI

### **2. Технические характеристики и условия эксплуатации**

#### <span id="page-2-3"></span><span id="page-2-2"></span>**2.1. Технические характеристики**

Технические характеристики приведены в таблице 1.

#### *Таблица 1. Технические характеристики*

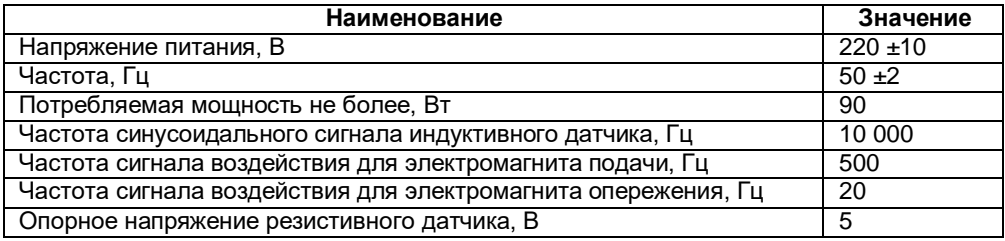

#### <span id="page-3-0"></span>**2.2. Условия эксплуатации**

- Температура окружающей среды от 1 до 40 °С
- Атмосферное давление с поставляет при от 90 до 106 кПа
- Влажность воздуха от 30 до 80%

### **3. Устройство и описание работы**

#### <span id="page-3-1"></span>**3.1. Устройство**

<span id="page-3-2"></span>Прибор конструктивно выполнен в пластмассовом корпусе настольного исполнения. Внешний вид передней панели прибора приведен на рисунке 1. На передней панели расположены три кнопки «К1», «К2», «К3», два многооборотных переключателя (далее по тексту «Энкодер») «ЭНК1», «ЭНК2», символьный жидкокристаллический индикатор (далее по тексту «Индикатор», «Символьный индикатор»).

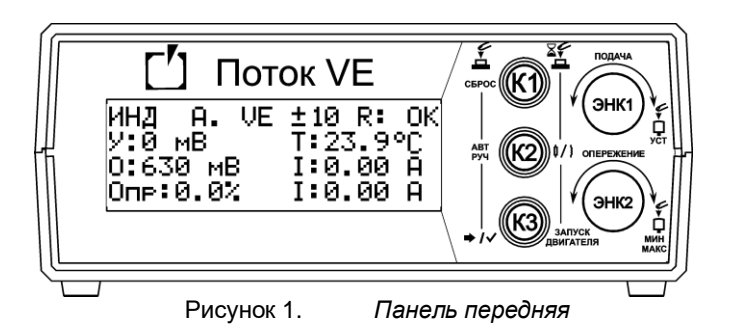

Внешний вид задней панели прибора приведен на рисунке 2. На задней панели прибора расположен разъем для подключения прибора к сети 220 В, клавишный переключатель предназначенный для включения и выключения прибора «Сеть», разъем для подключения насоса, разъем интерфейса «RS-485», разъем интерфейса «USB» для подключения к ПК.

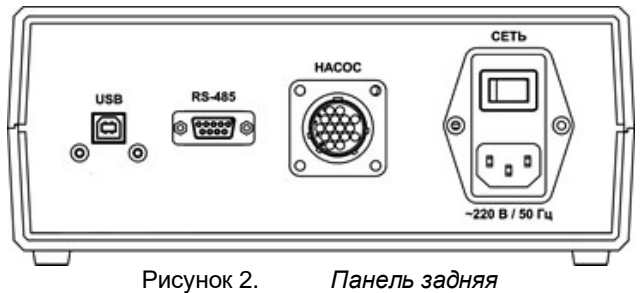

#### **3.2. Описание работы**

#### <span id="page-4-0"></span>*3.2.1Начало работы с прибором*

<span id="page-4-1"></span>Установите прибор на горизонтальную поверхность, очищенную от посторонних предметов и влаги. Перед подключением прибора к сети питания проверьте целостность кабеля питания и убедитесь, что питающее напряжение находится в пределах указанных в таблице 1. Подключите кабель питания к разъему «~220В/50 Гц». Подсоедините кабель-удлинитель к разъему «Насос». Подсоедините свободный конец кабеля удлинителя к диагностируемому насосу через соответствующий кабель-переходник. Включите питание прибора при помощи клавишного переключателя «Сеть».

#### *3.2.2Управление и индикация*

<span id="page-4-2"></span>После включения питания прибора на индикаторе на некоторое время отобразится режим работы «VE», текущая версия программного обеспечения, серийный номер устройства.

Для управления работой прибора используются три кнопки с подсветкой «К1», «К2», «К3» и два энкодера «ЭНК1», «ЭНК2» со встроенной кнопкой. Для отображения информации используется символьный индикатор с подсветкой. Отображаемая информация на индикаторе в рабочем режиме приведена на рисунке 3.

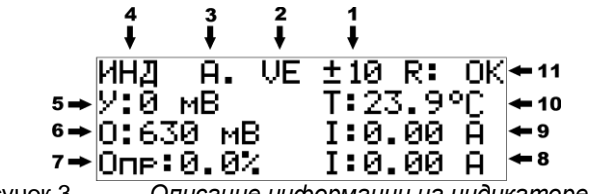

Рисунок 3. *Описание информации на индикаторе прибора режим VE*

#### **3.3. Описание режимов работы и функций**

#### <span id="page-4-3"></span>*3.3.1Режим работы «VE»*

<span id="page-4-4"></span>Данный режим предназначен для диагностики насосов типа VE. В данном режиме на индикаторе отображается следующая информация:

- 1 шаг изменения уставки;
- 2 режим работы прибора («VE»);
- 3 режим управления рейкой подачи (см. пп. 3.3.3 и 3.3.4);
- 4 тип датчика положения рейки (см. пп. 3.3.6 и 3.3.7);
- 5 текущая уставка;
- 6 текущее значение напряжения датчика положения рейки;
- 7 заданное значение процента открытия клапана опережения;
- 8 текущее значение тока катушки электромагнита опережения;
- 9 текущее значение тока катушки электромагнита подачи;
- 10 текущее значение температуры топлива внутри насоса;
- 11 сообщение режима проверки рейки (см. пп. 3.3.9).

#### *3.3.2Задание уставки напряжения рейки подачи*

<span id="page-5-0"></span>Уставка напряжения рейки подачи – заданное значение напряжения датчика положения рейки. Для задания необходимо вращать ручку энкодера «ЭНК1» вправо или влево, соответственно увеличивая или уменьшая значение. По умолчанию шаг изменения уставки равен 10 мВ. Изменение шага осуществляется кратковременным нажатием на ручку энкодера «ЭНК1». Доступные значения шага изменения уставки 10 мВ, 20 мВ, 50 мВ.

#### *3.3.3Автоматическое управление*

<span id="page-5-1"></span>Данный режим предназначен для автоматического поддержания положения рейки подачи. После включения питания прибора прибор по умолчанию переходит в автоматический режим управления. При это на индикаторе отображается символ «А.» (см. пп. 3.2.2). Для переключения прибора в автоматический режим управления из ручного режима необходимо кратковременно нажать кнопку «К2». В автоматическом режиме подсветка кнопки «К2» отключена.

#### *3.3.4Ручное управление*

<span id="page-5-2"></span>В данном режиме прибор отображает текущее напряжение датчика положения рейки подачи. На индикаторе отображается символ «Р.» (см. пп. 3.2.2). Управление положением рейки осуществляется энкодером «ЭНК1». Вращение энкодера меняет величину тока в катушке электромагнита подачи. Для задания необходимой величины тока в цепи катушки, необходимо вращать ручку энкодера «ЭНК1» вправо или влево, соответственно увеличивая или уменьшая ток. Стартовое значение тока при котором рейка стронется с места примерно – 2.5 А. Данный режим применим для диагностики механической части насоса на предмет затруднения перемещения. Для переключения прибора в ручной режим управления из автоматического режима необходимо кратковременно нажать кнопку «К2». В ручном режиме подсветка кнопки «К2» включена.

#### *3.3.5Управление опережением*

Данная функция реализует плавное управление углом опережения.

<span id="page-5-3"></span>Регулировка угла опережения осуществляется изменением процента открытия клапана от 0 до 100%. Раннему углу опережения будет соответствовать значение равное 0%, а позднему – 100%. Для изменения процента открытия клапана необходимо вращать ручку энкодера «ЭНК2» вправо или влево, соответственно увеличивая или уменьшая значение. Шаг изменения равен 1%. Кратковременное нажатие на ручку энкодера «ЭНК2» приведет к открытию клапана (процент открытия 100%), повторное нажатие приведет к закрытию (процент открытия 0%).

#### *3.3.6Индуктивный датчик положения рейки*

<span id="page-5-4"></span>После включения питания прибора по умолчанию выбран режим работы с индуктивным датчиком (HDK). В этом режиме на экране отображаются символы «ИНД» (см. пп. 3.2.2). Для переключения прибора в режим работы с индуктивным датчиком из режима работы с резистивным датчиком необходимо длительно нажать кнопку «К2».

#### *3.3.7Резистивный датчик положения рейки*

<span id="page-5-5"></span>В этом режиме на экране отображаются символы «РЕЗ» (см. пп. 3.2.2). Для переключения прибора в режим работы с резистивным датчиком из режима работы с индуктивным датчиком необходимо длительно нажать кнопку «К2». Если к прибору в момент переключения подключен насос с индуктивным датчиком, то внутренняя защита прибора не даст переключить прибор на режим работы с резистивным датчиком. Если после работы с насосом с резистивным типом датчика положения подключить насос с

индуктивным типом датчика, то внутренняя защита прибора автоматически переключит режим работы прибора на индуктивный.

#### *3.3.8Режим запуска двигателя*

<span id="page-6-0"></span>Данный режим позволяет запустить двигатель автомобиля управляя подачей насоса типа VE. Для перехода в меню настройки запуска двигателя (рисунок 4) необходимо длительно нажать на кнопку «К3».

> Пэск. под.:3300 ±20  $\times$ oz : 1500 Xom. I Состояние: Выкл. Рисунок 4. *Меню настройки запуска двигателя*

Вращая ручки энкодера «ЭНК1» и «ЭНК2» задать значения напряжения пусковой подачи и холостого хода в соответствии с тест-планом на насос. Кратковременное нажатие на кнопку «К3» активирует режим. Далее, после нажатия кнопки «К1», прибор перейдет в рабочий режим и начнет мигать кнопка «К3», означающая, что прибор находится в режиме ожидания применения значения пусковой подачи. Для запуска насоса с настройками пусковой подачи необходимо кратковременно нажать кнопку «К3». Для последующего переключения между настройками пусковой подачи и холостого хода необходимо кратковременно нажимать кнопку «К3». В правом верхнем углу экрана будет отображаться надпись «П.П.» или «Х.Х.» - соответственно пусковая подача и холостой ход. Для сброса положения рейки в исходное положение необходимо кратковременно нажать кнопку «К1». Для выключения этого режима необходимо вновь войти в меню настройки запуска двигателя и кратковременно нажать кнопку «К3».

#### *3.3.9Проверка рейки подачи*

<span id="page-6-1"></span>Данный режим автоматически перемещает рейку подачи насоса до максимума и возвращает до минимума. Если никаких затруднений в перемещении рейки нет, то на индикаторе прибора отобразится надпись «ОК» (рисунок 3).

Если имеются сложности с механической частью, то возможны заклинивания рейки. Это приведет к тому, что рейка не вернется в исходное положение. В данном случае на индикаторе прибора отобразится надпись «ERR». Проверка хода рейки подачи осуществляется при включении прибора. Эту операцию можно сделать и во время работы прибора. Для этого необходимо в рабочем режиме кратковременно нажать кнопку «К3».

#### *3.3.10 Аварийные сообщения*

<span id="page-6-2"></span>Сообщение о защите по току катушки электромагнита подачи (рисунок 5) возникает при коротких замыканиях, перегрузках по току цепи катушки электромагнита подачи. Ток срабатывания ~15 А.

> ВНИМАНИЕ! ЗАЩИТА по току КАТУШКИ ПОДАЧИ Рисунок 5. *Защита по току катушки подачи*

Сообщение о защите по току катушки электромагнита опережения (рисунок 6) возникает при коротких замыканиях, перегрузках по току цепи катушки электромагнита подачи. Ток срабатывания ~15 А.

> ВНИМАНИЕ! ЗАШИТА TIO TOKY КАТУШКИ ОПЕРЕЖЕНИЯ Рисунок 6. *Защита по току катушки опережения*

Сообщение о замыкании катушки VAR (рисунок 7) возникает при замыкании вывода VAR на COM в цепи подключения индуктивного датчика.

> Замыкание катэшки<br>UAR Рисунок 7. *Замыкание катушки VAR*

Сообщение о замыкании катушки CONST (рисунок 8) возникает при замыкании вывода CONST на COM в цепи подключения индуктивного датчика.

> Замыкание катушки **CONST**

Рисунок 8. *Замыкание катушки CONST*

### **4. Подключение к компьютеру**

#### **4.1. Начало работы**

<span id="page-7-1"></span><span id="page-7-0"></span>Установите программное обеспечение "VE-PE-ZEXEL":

- перейти на сайт и в центре загрузки скачать последнюю версию программы;
- запустить инсталлятор и следовать указаниям.

После успешной установки программы на рабочем столе компьютера будет создан ярлык программы. Нажмите два раза для запуска программы.

Прибор поддерживает два интерфейса связи с компьютером через **USB** (входи в стандартную комплектацию прибора) и через **WIFI** (устанавливается в прибор по запросу потребителя).

#### **4.2. Подключение по USB**

<span id="page-8-0"></span>Для подключения прибора к компьютеру через интерфейс USB необходимо подсоединить кабель USB к прибору и компьютеру. Дождаться установки драйвера. После успешной установки драйвера в нижнем левом углу программы отобразится надпись "Подключено по USB".

#### **4.3. Подключение по WIFI**

### <span id="page-8-2"></span><span id="page-8-1"></span>*4.3.1 Подключение компьютера к прибору*

Если в компьютере нет встроенного WIFI , то следует воспользоваться USB-WIFI адаптером. Прибор по умолчанию работает как точка доступа (рисунок 10. Имя (SSID) точки доступа является название прибора латинскими буквами на конце которого присутствует номер прибора. Например **POTOK VE 80.** Пароль от точки доступа **1234567890**. IP адрес **192.168.4.1**. При необходимости данные параметры можно изменить в настройках прибора.

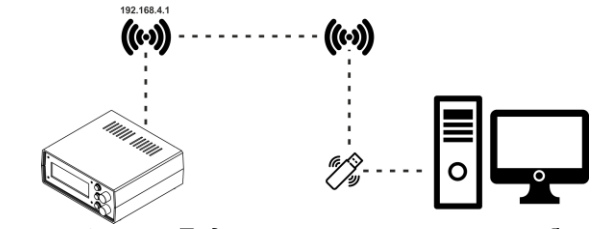

Рисунок 9. *Подключение компьютера к прибору через USB адаптер*

Для активации в программе работы с WiFi необходимо перейти в **меню - функции настройки - настройки wifi** и установить переключатель "Использовать интерфейс WiFi" в положение ВКЛ.

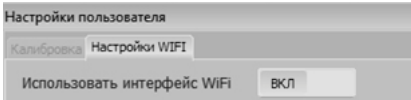

Дялее в программе появятся дополнительные пункты по работе с WiFi. В первую очередь необходимо подключить компьютер к точке доступа (к прибору). Можно воспользоваться стандартными средствами компьютера. Либо совершить подключение

непосредственно из главного окна программы. Для этого нажмите кнопку список доступных сетей WIFI. Список обновляется каждые 3 секунды.

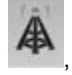

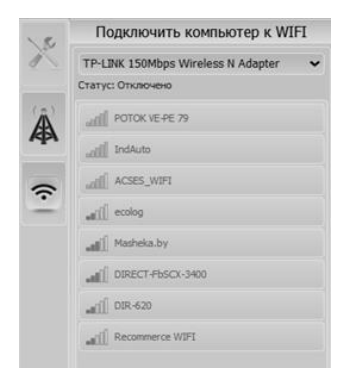

Найдите в списке необходимую станцию и нажмите по элементу списка. Если требуется, введите пароль от точки доступа. Нажмите кнопку "Подключить". Если пароль был указан верно, то в названии точки доступа появится надпись "подключено".

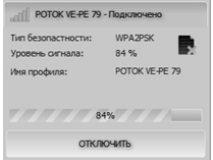

Для подключения к прибору перейдите в главное окно программы и нажмите кнопку

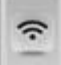

. Появится поле ввода IP адреса. Введите IP адрес по умолчанию 192.168.4.1. За тем установите переключатель в положение ВКЛ.

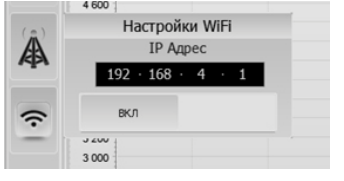

Если подключение успешно в нижнем левом углу отобразится надпись "Подключено по WiFi".

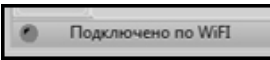

#### <span id="page-10-0"></span>*4.3.2 Подключение компьютера и прибора к маршрутизатору*

. Подключение компьютера к маршрутизатору можно осуществить через кабель или же через интерфейс WiFi (рисунок 11). Первоначальная настройка подключения прибора к маршрутизатору осуществляется через кабель USB.<br>Прибор подключается к маршрутизатору

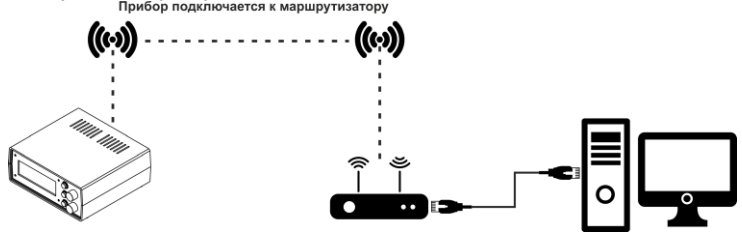

Рисунок 10. *Подключение компьютера к прибору через маршрутизатор*

В **меню -** функции - настройки - настройки wifi и установить переключатель "Использовать интерфейс WiFi" в положение ВКЛ.

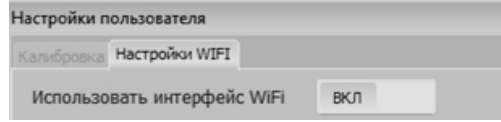

Во вкладке "Станция" нажмите кнопку "Обновить". В течении 5 секунд появится список доступных станций (маршрутизаторов) найденных прибором. Нажмите на необходимый элемент списка. Введите пароль от выбранной станции. Нажмите кнопку "Подключить" . Если прибор успешно подключился к маршрутизатору то произойдет перезагрузка прибора. После чего на экране прибора отобразится IP адрес который пресвоил ему маршрутизатор. К этому IP адресу необходимо подключать программу на компьютере к прибору. Отключите прибор от USB. Для подключения к прибору

перейдите в главное окно программы и нажмите кнопку **. Появится поле ввода IP** адреса. Введите IP адрес который был присвоен маршрутизатором прибору. Повторно просмотреть IP адрес можно длительно нажав на ручку энкодера 1. Установите переключатель в положение ВКЛ.

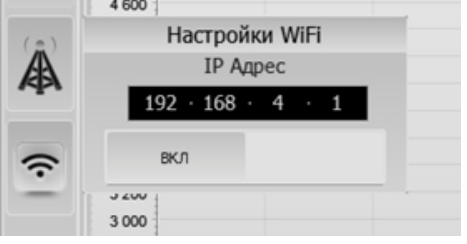

Если подключение успешно в нижнем левом углу отобразится надпись "Подключено по WiFi".

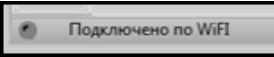

# **5. Меры безопасности**

<span id="page-11-0"></span>Не подключать прибор к сети 220 В с помощью поврежденного кабеля питания. Не допускать попадания посторонних предметов, влаги, металлической стружки и пыли внутрь прибора.

### **6. Гарантии изготовителя**

<span id="page-11-1"></span>1. Гарантийный срок эксплуатации устройства при соблюдении потребителем условий эксплуатации, транспортирования и хранения — 12 месяцев со дня продажи.

2. Гарантийный срок хранения устройства — 12 месяцев со дня изготовления.

3. Все условия гарантии действуют в рамках законодательства о защите прав потребителей и регулируются законодательством страны, на территории которой предоставлена гарантия.

4. Изделие снимается с гарантии в следующих случаях:

4.1. При нарушении правил и условий эксплуатации, изложенных в руководстве по эксплуатации.

4.2. При наличии на изделии следов несанкционированного ремонта, механических повреждений и иных признаков внешнего воздействия.

4.3. При повреждениях вызванных стихией, пожаром, бытовыми факторами, а также несчастными случаями.

4.4. В случае выхода из строя при зафиксированных бросках напряжения в электрических сетях и несоответствии стандартам кабельных коммуникаций.

5. Гарантийный ремонт производится в уполномоченных сервисных центрах

#### Ограничение ответственности

Фирма-изготовитель не несет ответственности перед покупателем данного изделия или третьей стороной за повреждения и убытки, которые терпят покупатели или третья сторона в результате неправильного пользования изделием, в том числе неумелыми или ошибочными действиями персонала, а также за убытки, вызванные действием или бездействием данного прибора. Фирма-изготовитель не несет ответственности за любые неполадки и убытки, возникающие в результате использования дополнительных устройств, рекомендованных к использованию с данным устройством, а также его видоизменения, ремонта или внесения модификации в его конструкцию, не предусмотренных руководством по эксплуатации.

### <span id="page-11-2"></span>**7. Комплект поставки**

<span id="page-11-3"></span>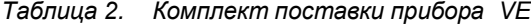

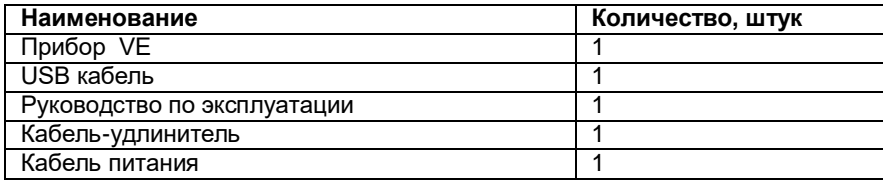

# **8. Свидетельство об упаковывании**

<span id="page-12-0"></span>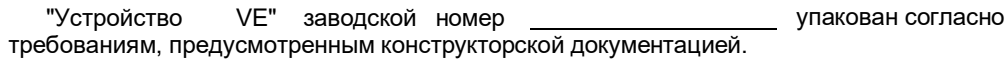

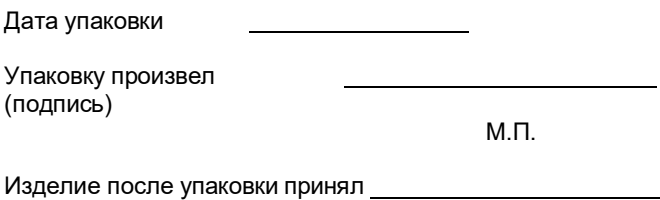

(подпись)

# **Приложение А. Разъем ТНВД тип 1**

- <span id="page-13-0"></span>• AUDI A4 1,9D TDI 1995-2001 г., дв. 1Z/AHU, AFF, AFN Bosch EDC;
- AUDI Cabriolet 1.9D TDI 1995-2001г., дв. 1Z/AHU, Bosch EDC;
- FORD Galaxy 1,9D TDI 1995-2001г., дв. AFN, 1Z Bosch EDC 1.3/1.4;
- SEAT Toledo, Ibiza, Cordoba 1,9D TDI 1995-1999г., дв. 1Z, AHU, AFN Bosch EDC 1.3/1.4;
- WW Polo Classic, Estatec 1.9D TDI 1997-2001г., дв. АНU, AFN, ALE Bosch EDC 1.4;
- WV Golf, Cabrio, Vento 1.9D TDI 1993-1998г., дв. 1Z/AHU Bosch EDC;
- VW Passat 1,9D TDI 1994-2000г., дв. 1Z, AFN, AHU, АНН, AVG Bosch EDC, Bosch EDC15V;
- VW Sharan 1,9D TDI 1995-1999г., дв. 1Z, AFN, AHU, Bosch EDC;
- VW Caddy 1.9D TDI 1996-2001г., дв ALE, AHU, Bosch EDC 1.4;
- Volvo 850, S70, V70 1996-2000г., дв. D5252T, Bosch MSA15.7.

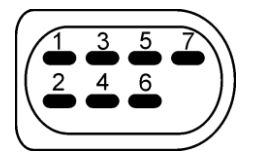

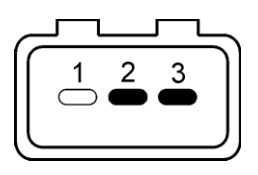

*А) Б)*

*Таблица 3. Разъем ТНВД тип 1: а – подача и индуктивный датчик, б – клапан опережения*

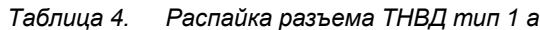

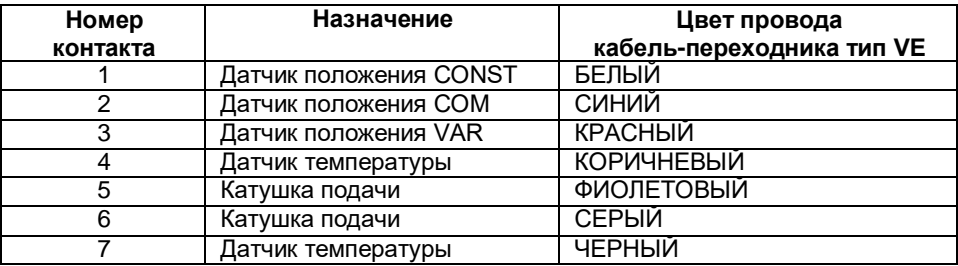

*Таблица 5. Распайка разъема ТНВД тип 1 б*

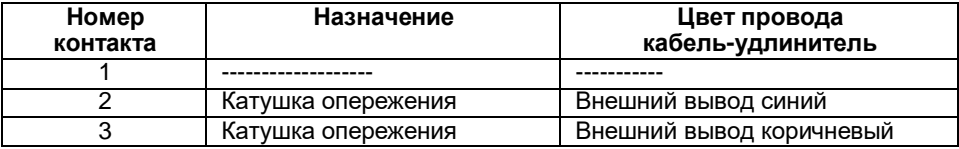

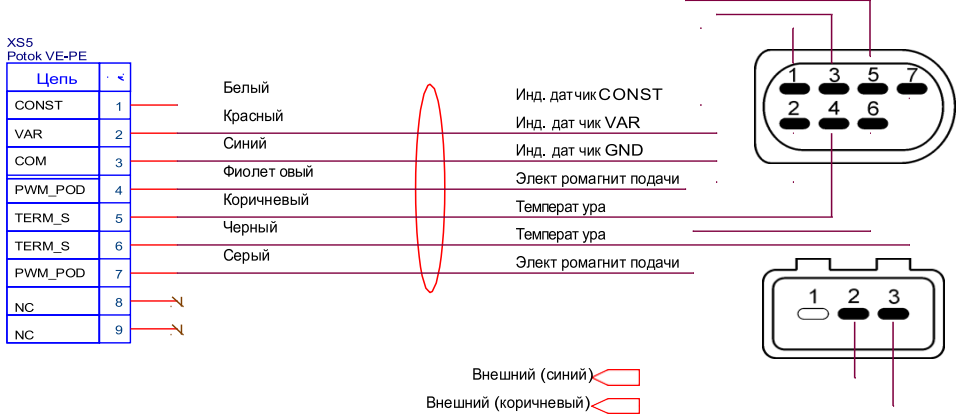

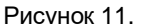

Рисунок 11. *Схема распайки разъема ТНВД тип 1*

# **Приложение Б. Разъем ТНВД тип 2**

- <span id="page-15-0"></span>• Land Rover 2.0D Т 1997-2000г, . дв. 20Т Bosch MSA 11;
- Rover 200, 400, 600 2.0D Т 1995-1999г., дв. 20T2N Bosch MSA 11.

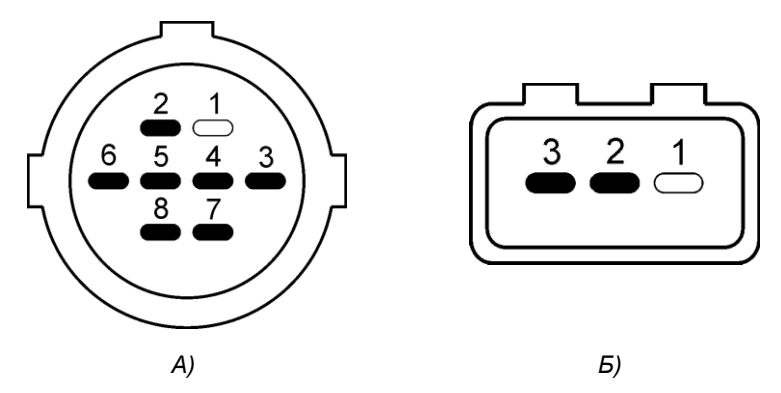

Рисунок 12. *Разъем ТНВД тип 2: а – подача и индуктивный датчик, б – клапан опережения* 

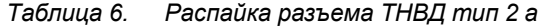

| Номер<br>контакта | Назначение             | Цвет провода<br>кабель-переходника тип VE |
|-------------------|------------------------|-------------------------------------------|
|                   |                        |                                           |
| 2                 | Датчик температуры     | <b>КОРИЧНЕВЫЙ</b>                         |
| 3                 | Катушка подачи         | ФИОЛЕТОВЫЙ                                |
|                   | Катушка подачи         | СЕРЫЙ                                     |
| 5                 | Датчик температуры     | ЧЕРНЫЙ                                    |
| 6                 | Датчик положения CONST | БЕЛЫЙ                                     |
|                   | Датчик положения СОМ   | СИНИЙ                                     |
| 8                 | Датчик положения VAR   | <b>КРАСНЫЙ</b>                            |

*Таблица 7. Распайка разъема ТНВД тип 2 б*

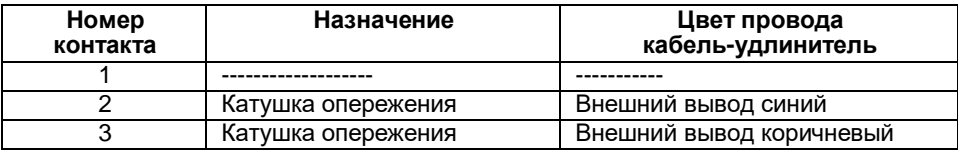

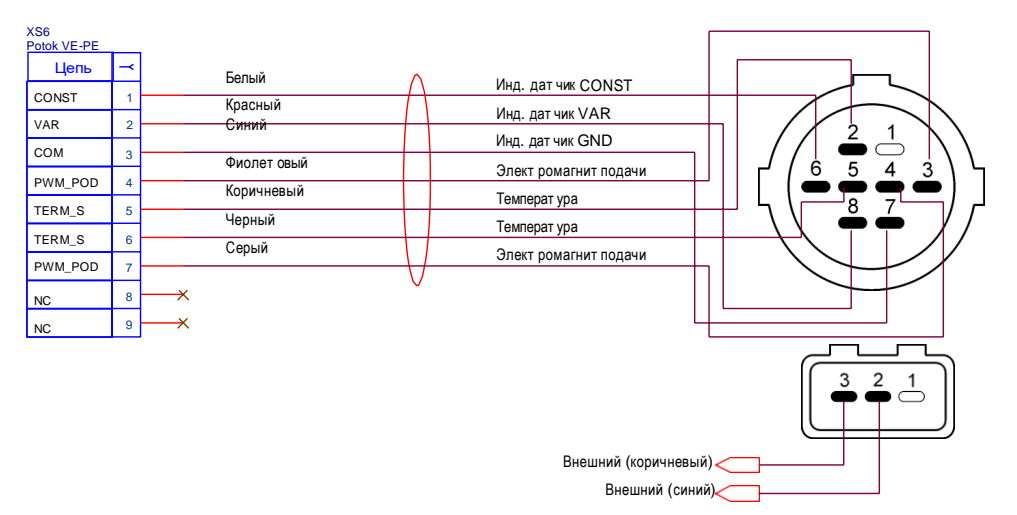

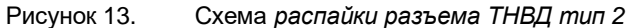

# **Приложение В. Разъем ТНВД тип 3**

<span id="page-17-0"></span>• Renaul Megane, Scenic, Laguna, Espase 1.9D T 1997-2001г., дв. F9Q730/734/736/710/716/720/722 Bosch MSA 15.5.

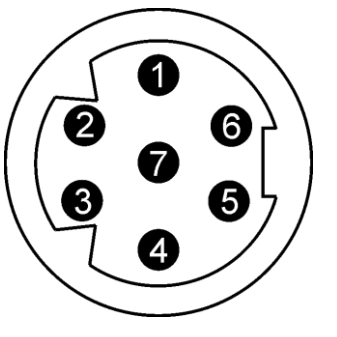

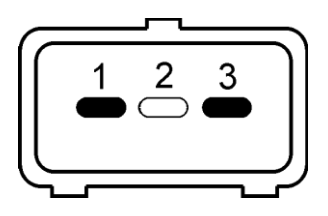

*А) Б)*

Рисунок 14. *Разъем ТНВД тип 3: а – подача и индуктивный датчик, б – клапан опережения* 

| Таблица 8. | Распайка разъема ТНВД тип 3 а |  |  |  |
|------------|-------------------------------|--|--|--|
|------------|-------------------------------|--|--|--|

| Номер<br>контакта | Назначение             | Цвет провода<br>кабель-переходника тип VE |
|-------------------|------------------------|-------------------------------------------|
|                   | Датчик положения VAR   | <b>КРАСНЫЙ</b>                            |
| 2                 | Датчик положения CONST | БЕЛЫЙ                                     |
|                   | Датчик положения СОМ   | СИНИЙ                                     |
|                   | Катушка подачи         | СЕРЫЙ                                     |
| 5                 | Датчик температуры     | ЧЕРНЫЙ                                    |
| 6                 | Датчик температуры     | <b>КОРИЧНЕВЫЙ</b>                         |
|                   | Катушка подачи         | ФИОЛЕТОВЫЙ                                |

*Таблица 9. Распайка разъема ТНВД тип 3 б*

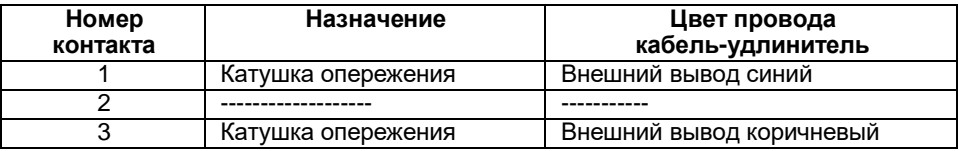

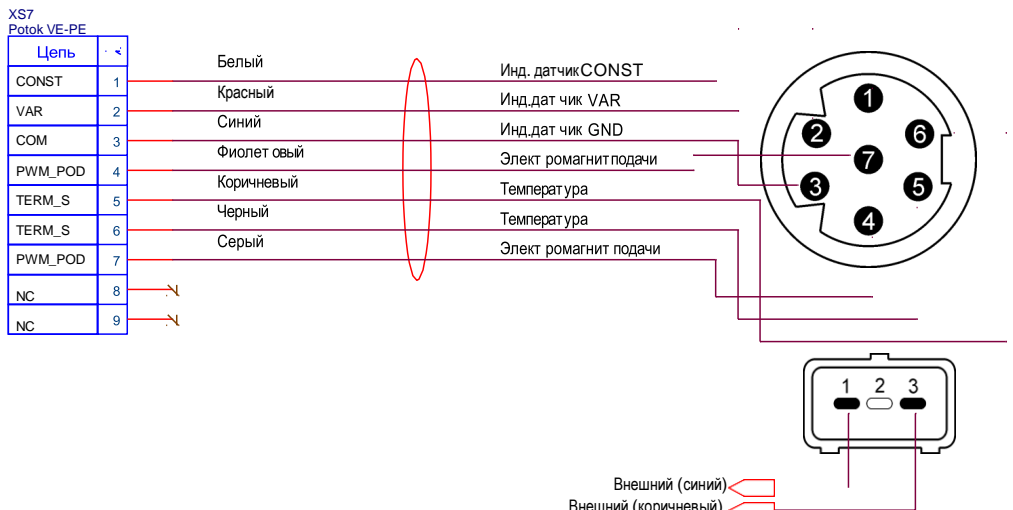

### Рисунок 15. *Схема распайки разъема ТНВД тип 3*

Внешний (коричневый)

l,

# **Приложение Г. Разъем ТНВД тип 4**

<span id="page-19-0"></span>BOSCH номер переходника: 0.986.612.444

- AUDI A4 1.9D TDI 1996-2001г., дв. AGR Bosch EDC;
- VW Polo 1.7D, 1.9D 1996-2001г., дв. AHG, AKU. AGD Bosch EDC 15V;
- WW Polo Classic 1.7D, 1.7D SDI 1997-2000г., дв. АКU, АКW Bosch EDC 15V;
- VW Polo Estate 1.7D, 1.9D SDI 1997-2001г., дв. AKU, AEY Bosch EDC 15V;
- VW Golf, Bora 1.9D SDI, 1.9D TDI 1997-2001г., дв. AGP, AQM, AGR, AHF, ALH Bosch EDC 15V;
- VW Sharan, Passat 1.9D TDI 1994-1999г., дв. 1Z, AHU, AFN Bosch EDC;
- WW Caddy 1.7D SDI, 1.9D SDI 1996-2001г., дв. АЕҮ, АКW Bosch EDC 15V.

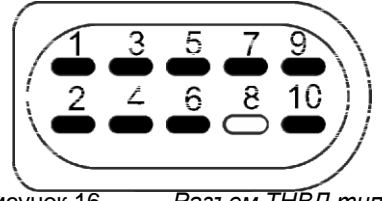

Рисунок 16. *Разъем ТНВД тип 4*

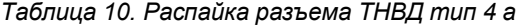

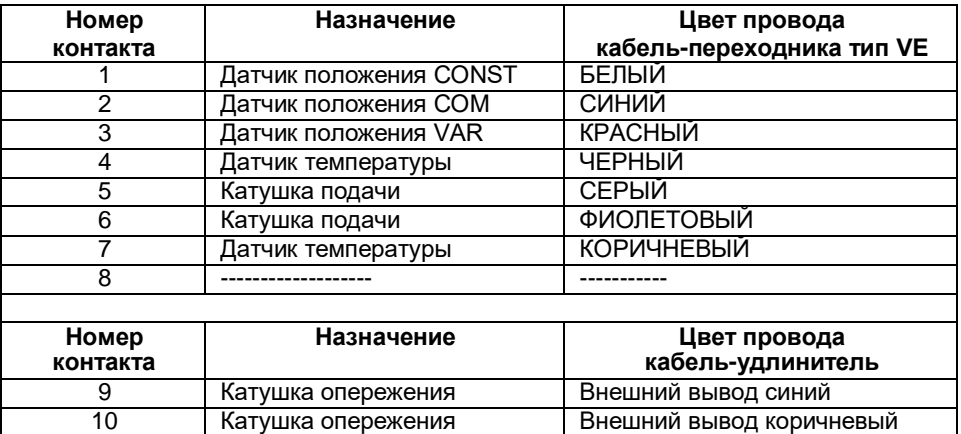

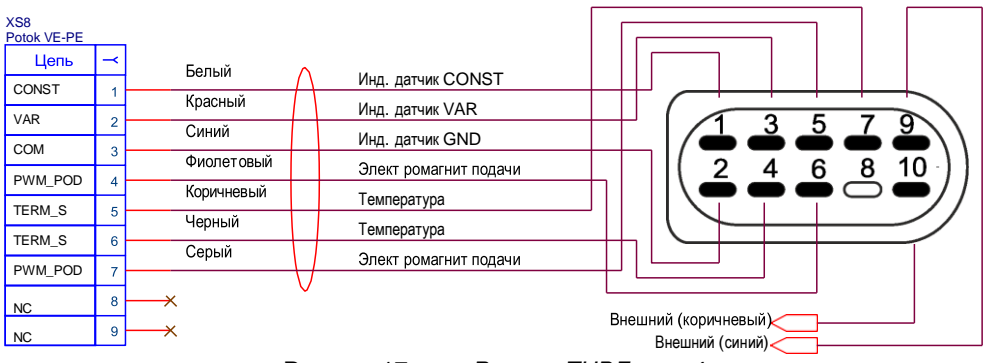

Рисунок 17. *Разъем ТНВД тип 4*

# **Приложение Д. Разъем ТНВД тип 5**

<span id="page-21-0"></span>BOSCH номер переходника: 0.986.612.439

- SEAT Ibiza, Cordoba, Toledo 1.9D SDI 1996-1999г., дв. AEY Bosch EDC;
- SEAT Alhambra, Inca 1.9D SDI, 1.9D TDI 1996-2001г., дв. AEY, 1Z Bosch EDC;
- WW Polo, Polo Classic 1.9D SDI, 1.7D SDI 1996-2001г., дв. АЕҮ, АНВ, АЕҮ Bosch EDC;
- WW Polo Estate, Caddy 1 7D SDI 1996-2001г., дв. АНВ Bosch EDC;
- VW Golf 1.9D 1995-1998r., дв. AEY/AEF Bosch EDC;
- VW Transporter, LT 2.5D TDI 1995-2001г., дв. ACV, AHD Bosch EDC.

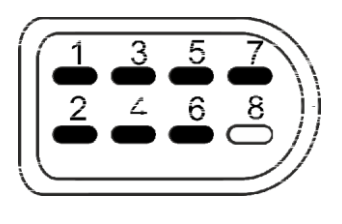

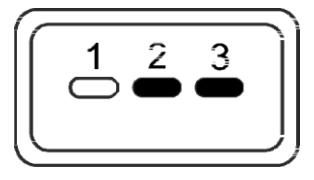

*А) Б)*

Рисунок 18. *Разъем ТНВД тип 5: а – подача и индуктивный датчик, б – клапан опережения* 

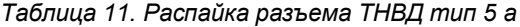

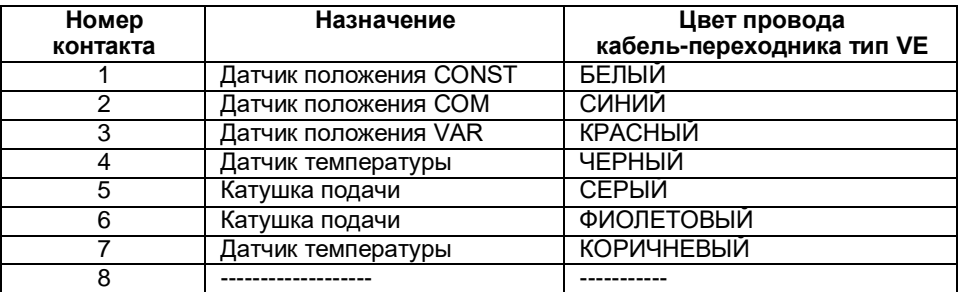

*Таблица 12. Распайка разъема ТНВД тип 5 б*

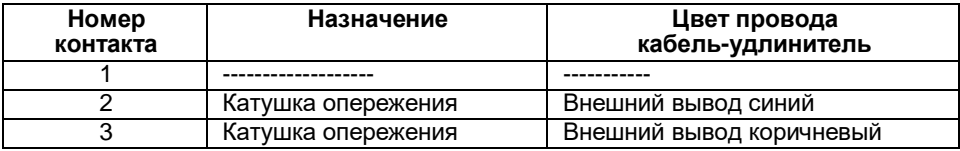

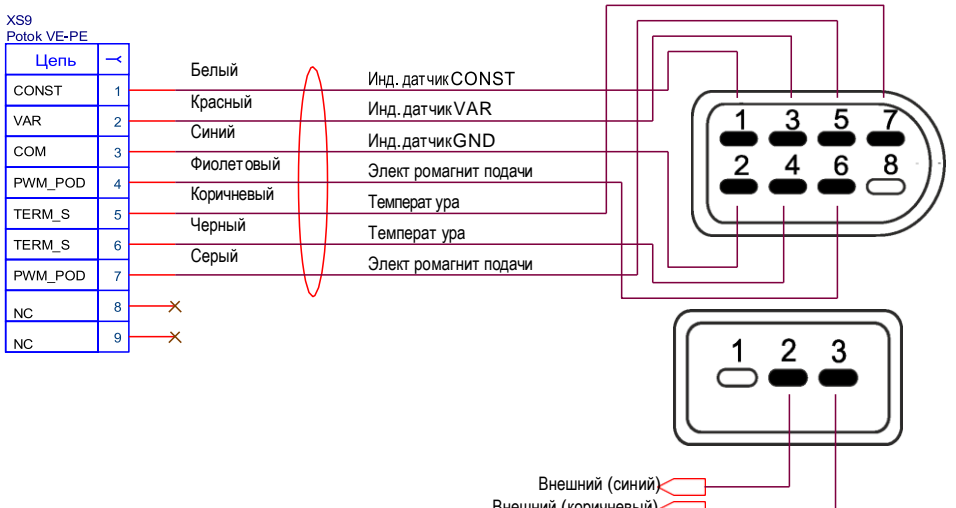

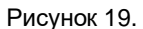

Внешний (коричневый) Рисунок 19. *Разъем ТНВД тип 5*

# **Приложение Е. Справочное**

<span id="page-23-0"></span>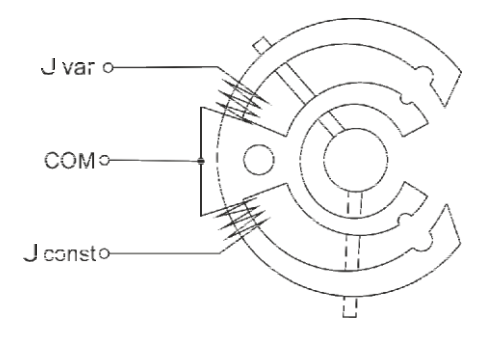

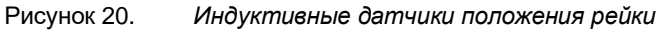

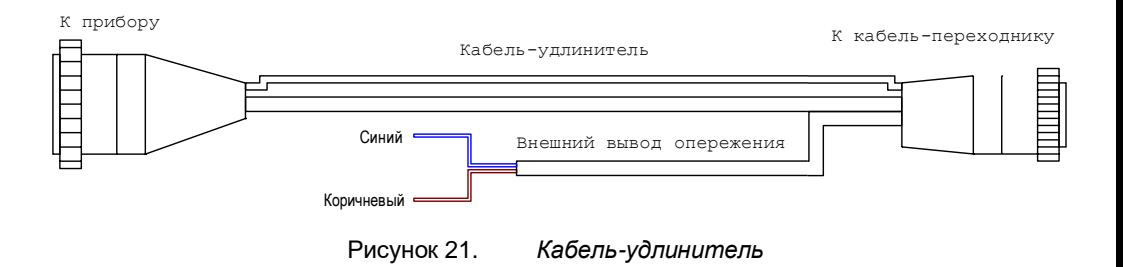

23-02-2016

**Компания ТехАвто - продажа оборудования для дизельного автосервиса[, https://www.teh-avto.ru,](https://www.teh-avto.ru/) г. Москва, Дербеневская наб. 11, +7 (495)646-11- 97**